## Installing the Outlook Add-in for Zoom

Last Modified on 09/15/2023 10:44 am EDT

The Zoom Outlook Add-in makes it easy to create Zoom meetings without having to leave Outlook.

There is also an Outlook Zoom **plug-in**, which is an application and which we do NOT recommend installing. The [Add-In](https://appsource.microsoft.com/en-us/product/office/WA104381712?tab=Overview) is a native integration in Microsoft Office AppSource. **Zoom Add In Zoom Plug In - NOT Recommended** Send / Receiv  $\mathbf{H}$  $\pm$  $\cap$ 圆  $\Box$ Add a Zoom Settings New Schedule a Start Instant tems Meeting  $\mathop{}\!\mathrel{\mathsf{v}}$  Meeting  $\mathop{}\!\mathrel{\mathsf{v}}$ Meeting Zoom  $\mathbb {V}$  $700m$ rites

In order to use the Zoom Outlook Add-in you need:

- A Penn Zoom [account](https://support.wharton.upenn.edu/help/activating-your-bluejeans-or-zoom-account#zoom).
- Outlook 2013, 2016, or newer configured with your PennO365 account

## **Directions**

1. Launch Outlook and click the **Store** or **Get Add-ins** in the top menu bar.

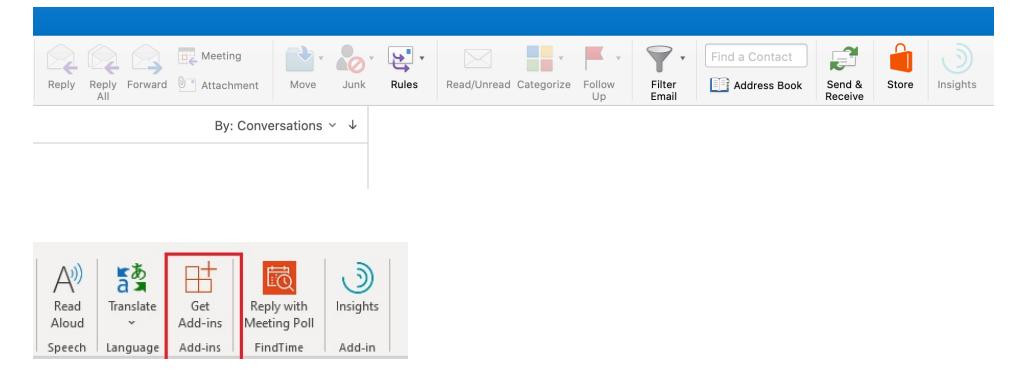

2. The Office Add-ins browser will appear. **Search for Zoom** using the search field in the upper right corner.

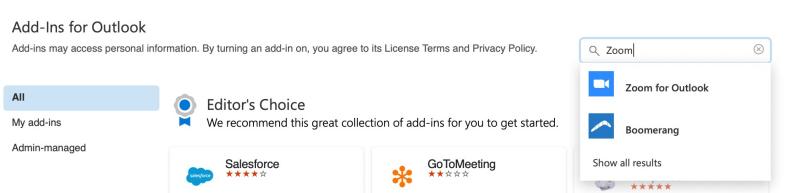

3. Click **Zoom for Outlook** and then click **Add** to install:

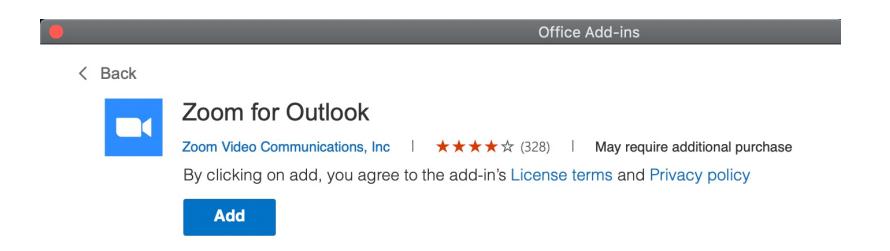

4. Now when you create a new Meeting or Appointment on your Outlook calendar you'll see two Zoom add-in icons added to the top menubar: "Add a Zoom Meeting" and "Settings."

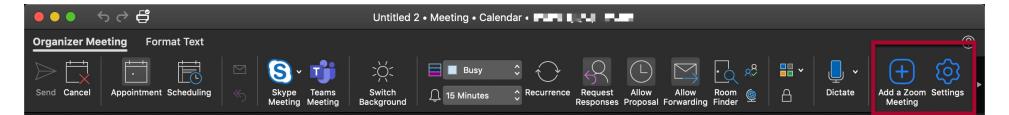

5. The first time you click **Add a Zoom Meeting** you'll need to log into your Penn Zoom account. Choose **Sign in with SSO** on the login screen that appears**.**

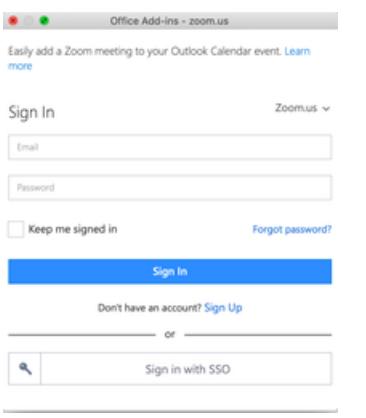

6. For **domain,** enter: **upenn** . Click **Continue**.

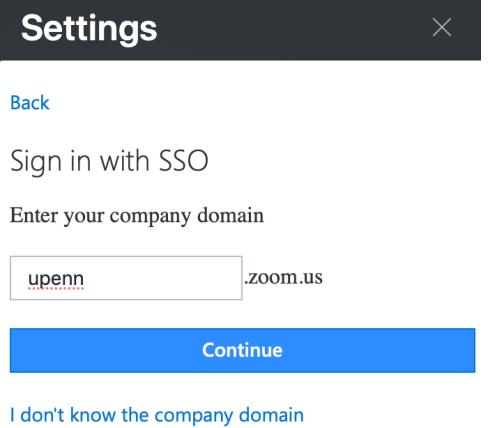

7. Enter your PennKey credentials and click **Log in**.

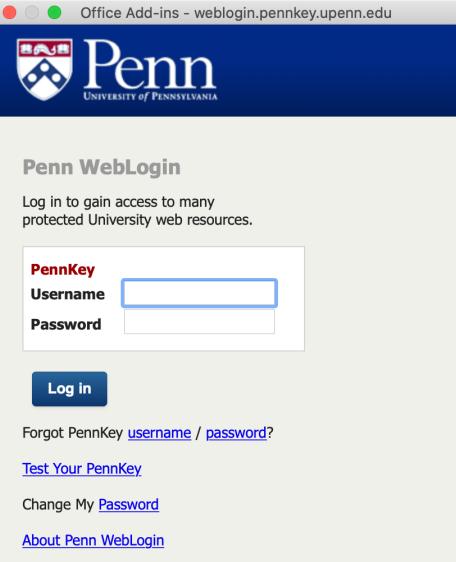

8. After you sign in, the Zoom add-in will create a Zoom meeting for that appointment and add the details:

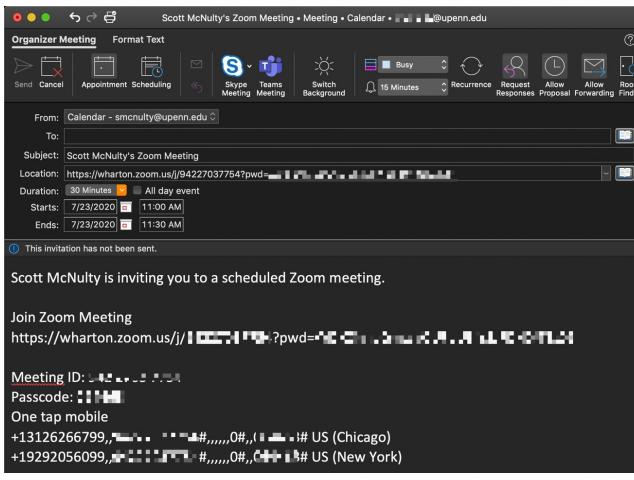

## Signing Out of the Zoom Add-in

If you want to sign out of the Zoom Outlook Add-in for any reason it is pretty simple.

- 1. Launch Outlook, switch to your calendar and create a new Meeting or Appointment.
- 2. In the Meeting or Appointment menubar click the **Zoom Settings** icon (it is an icon of a blue gear).
- 3. The Zoom settings panel appears. Click **Sign Out**in the lower right corner.

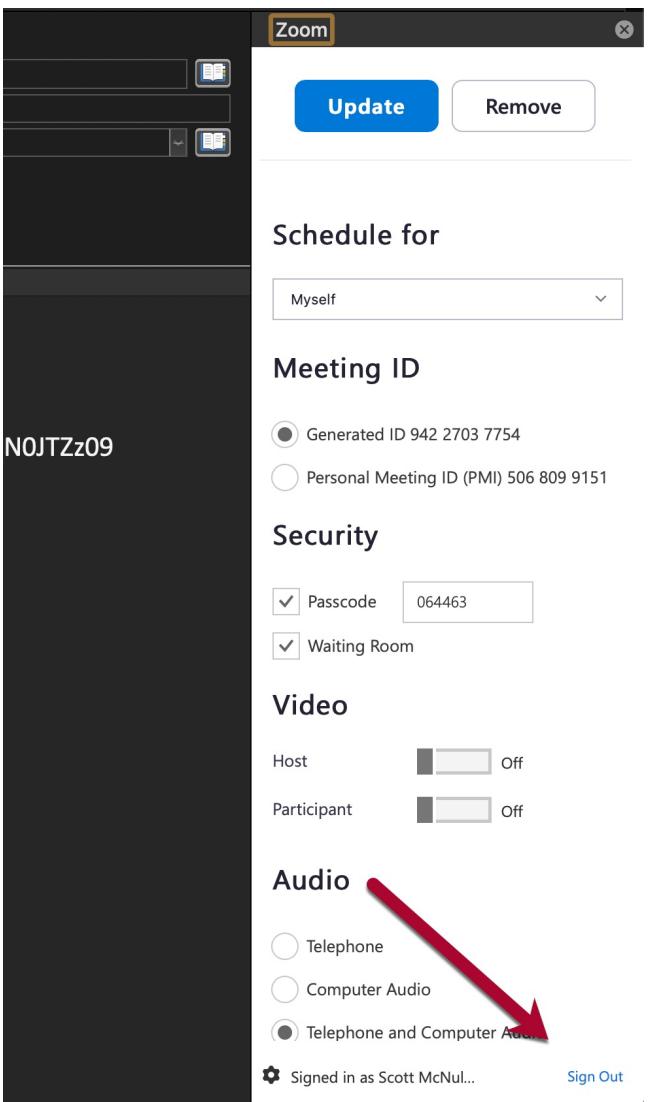

4. To sign in again follow the instructions in the first section of this article.

## Zoom Documentation

Zoom has more details about what you can use their Outlook Add-in for in their KB:

<https://support.zoom.us/hc/en-us/articles/115005223126-Zoom-for-Outlook-add-in-web-and-desktop->